## 「Windows10」での「Internet Explorer」の起動方法につきまして

「Windows10」の標準ブラウザは、従来の「Internet Explorer」から「Microsoft Edge」 に変更されております。

しかしながら、「シティ信金ビジネスダイレクト」は「Internet Explorer」でご利用いた だく必要がありますので、「Windows10」で「シティ信金ビジネスダイレクト」をご利用の 場合は、次のとおり「Internet Explorer」を起動後、ご操作お願いいたします。

1.スタート画面を表示し、[スタートボタン]をクリックします。

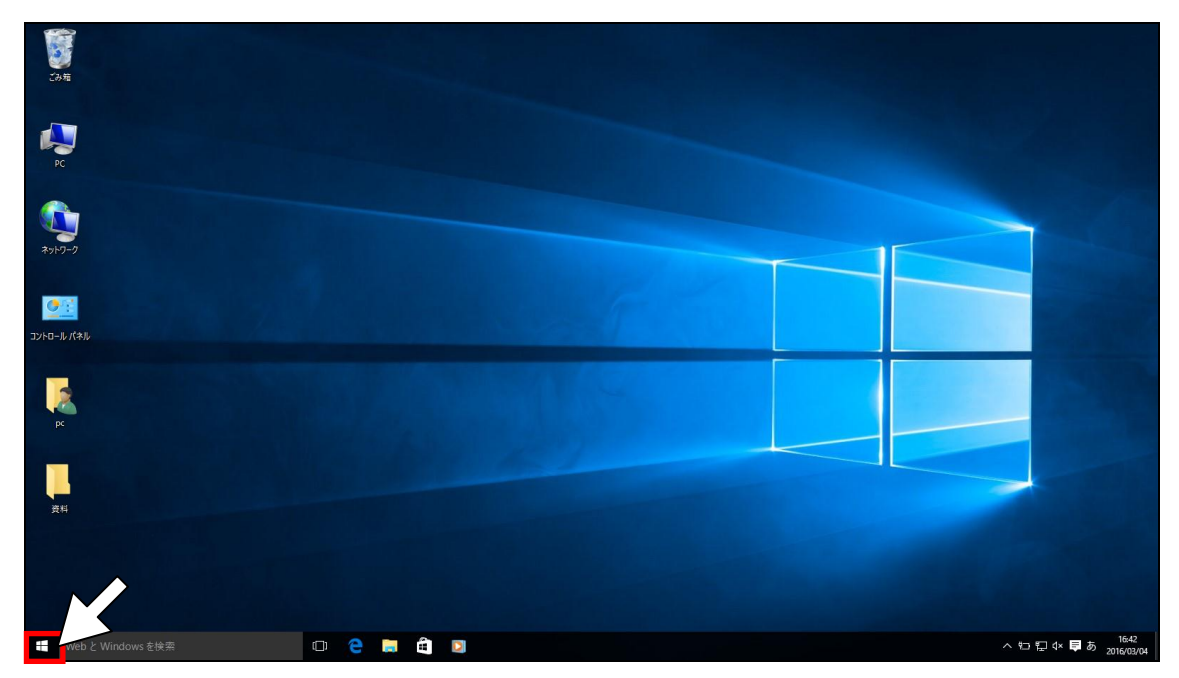

2.[すべてのアプリ]をクリックします。

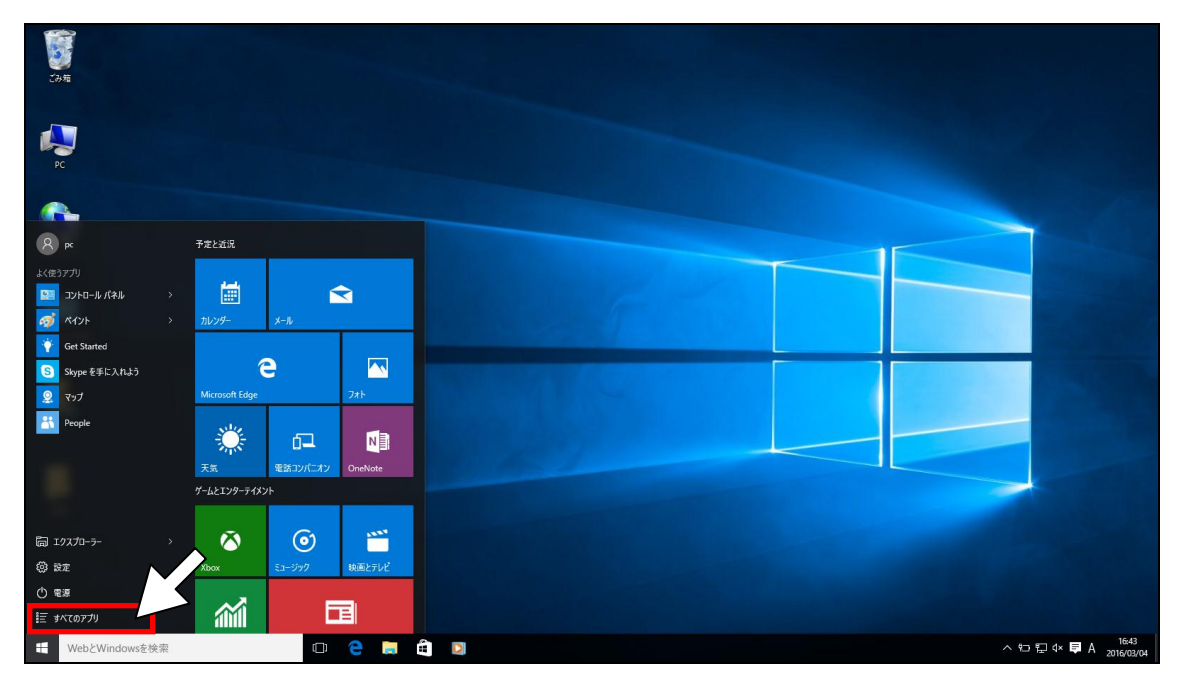

3.すべてのアプリが表示されますので、[Windows アクセサリ]をクリックします。

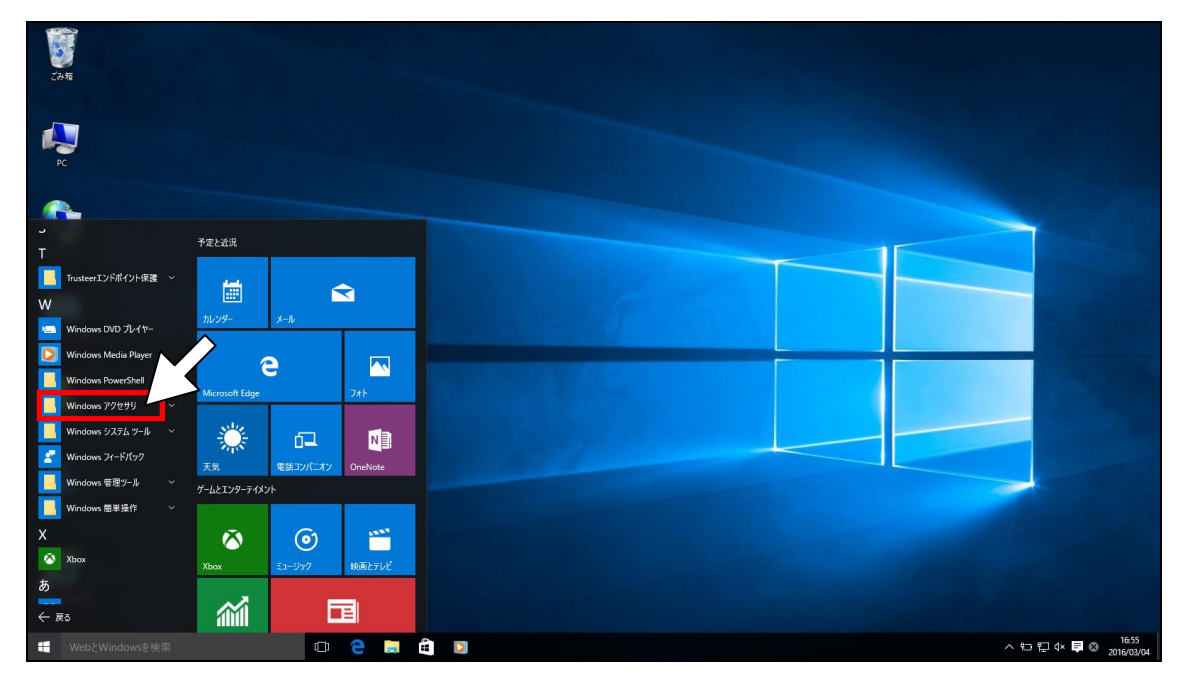

4. [Internet Explorer] をクリックします。

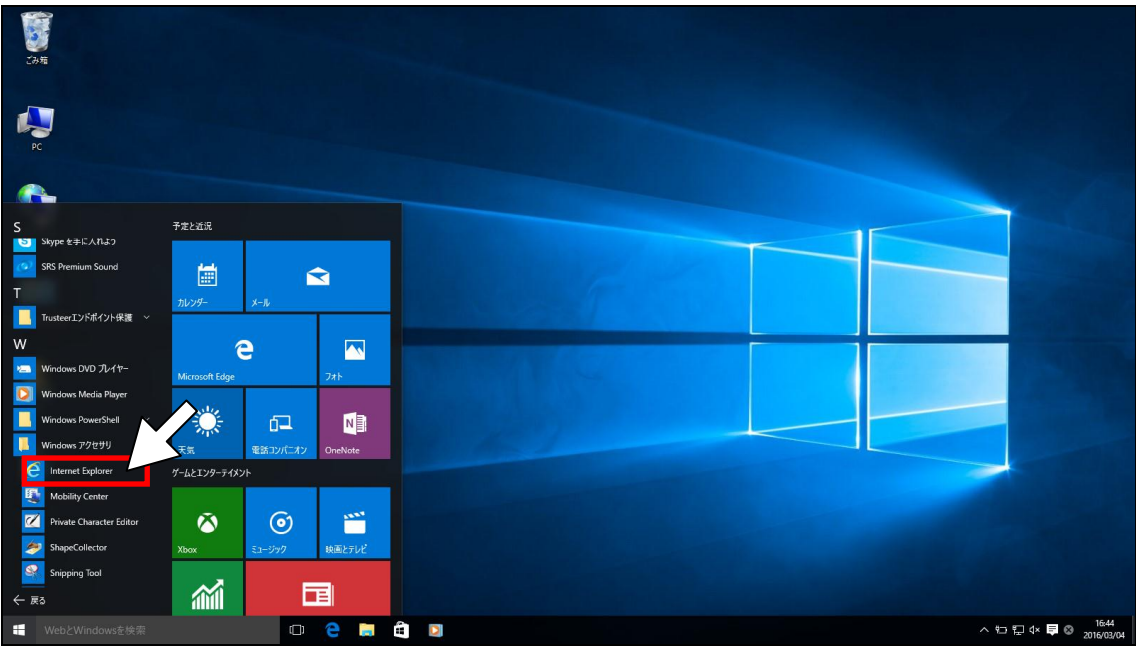

5.[Internet Explorer]が起動します。

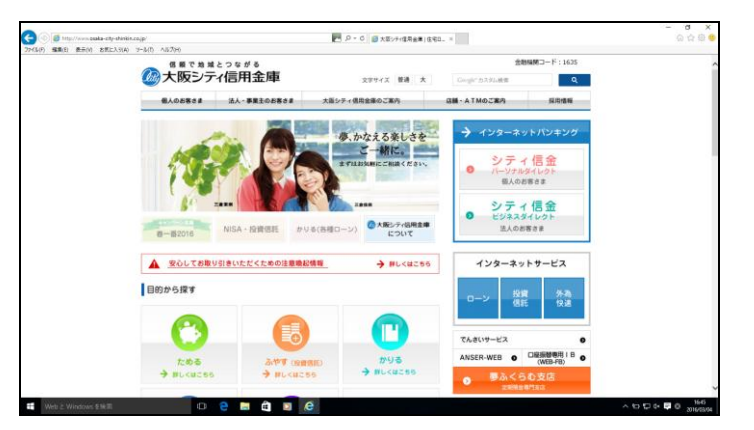